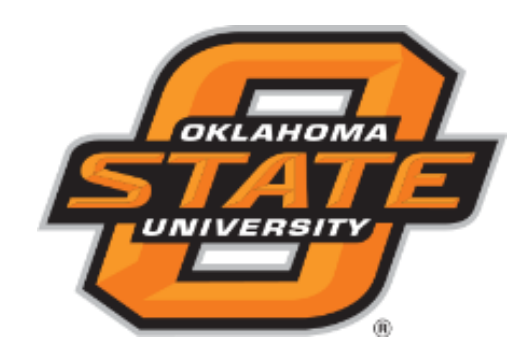

# **Electronic Personnel Action Form (EPAF)**

# **Approver Reference Guide**

OSU Human Resources 6/2016

#### **Table of Contents**

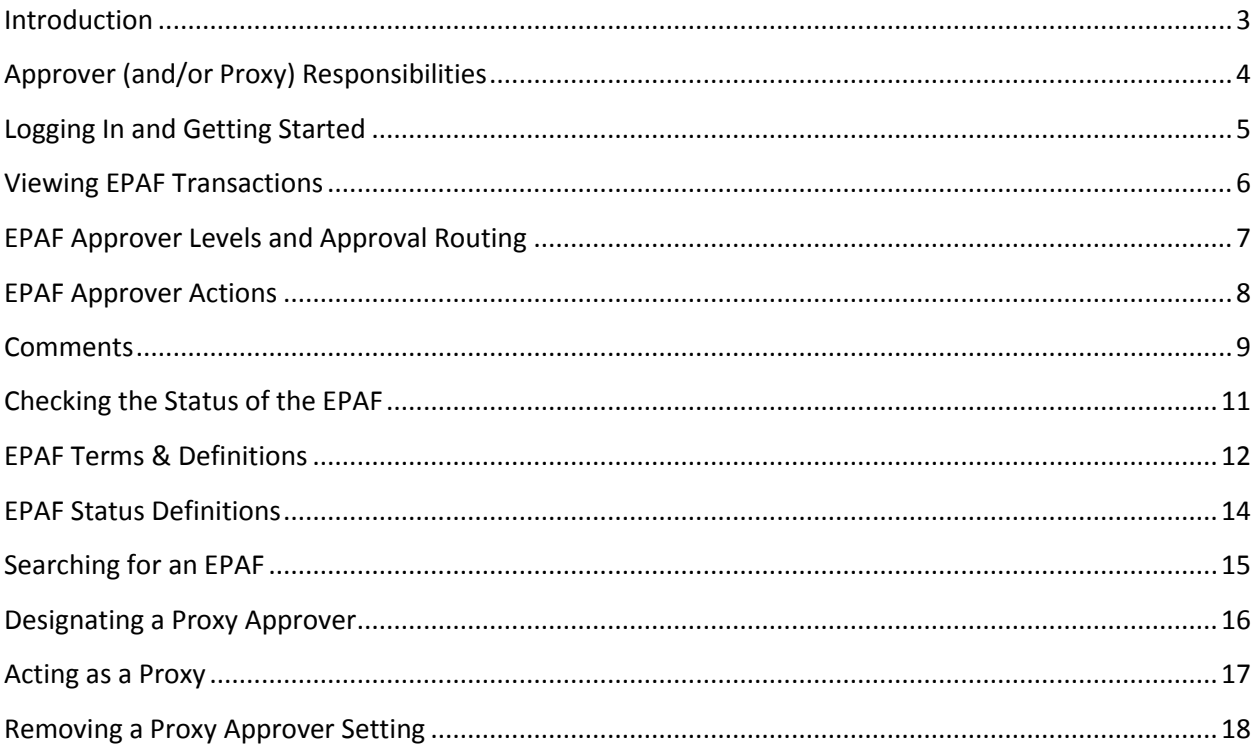

#### <span id="page-2-0"></span>**Introduction**

Banner HR, Oklahoma State University's Human Resources Information System (HRIS), allows designated end users to electronically process standard employment actions such as hiring or making personnel changes via an electronic Personnel Action Form (EPAF). The EPAF allows an originator to input all actions into an online form, which will then be sent automatically to the next designated approver in the routing queue until it is ultimately applied electronically to the appropriate Banner screen(s).

The EPAF system provides an end user with the ability to check the status of EPAFs at any time locating exactly where the EPAF is in the approval routing queue.

Prior to using the EPAF system, you should become familiar with employee class codes, your department/college home organization number(s), positions number(s), timekeeping categories, as well as the funding source for the personnel actions in which you will be originating or approving.

#### **Important Note:**

*Oklahoma State University has chosen to use the Self Service Center as its EPAF processing forum. Since the Internet-native Banner (INB) is also available, users may receive notice upon log-in that indicates that there are transactions to be reviewed and/or approved and "Do you want to go there now?" - Always Click NO to this question.* 

# <span id="page-3-0"></span>**Approver (and/or Proxy) Responsibilities**

Each EPAF has an established default approval routing queue. As an approver and/or proxy, you must understand your role and responsibility as it relates to EPAF processing. As an authorized EPAF approver, you are expected to demonstrate full awareness of the importance of maintaining prudent fiscal operations in an effort to ensure the effective management of departmental financial resources as well as compliance with other applicable University policies.

The mandatory approval routing queue levels have been assigned with the minimum approvals needed from an audit perspective. While other University departments may review and approve the EPAF prior to your receiving it in your queue, your role as approver and/or proxy is to ensure that personnel data and other information contained in the EPAF is accurate and you approve the action being taken. Your approval will be electronically date and time stamped on the EPAF record and will be deemed as your electronic signature as part of the University's signatory authority for audit purposes.

# <span id="page-4-0"></span>**Logging In and Getting Started**

To access the EPAFs, you must log in to the Self Service Banner (SSB).

- 1. Go to<http://my.okstate.edu/> and log in with your O-Key Credentials.
- 2. Under the Applications Menu, click on the Self Service link.
- 3. The EPAF menu is found under the **Employee** Tab.

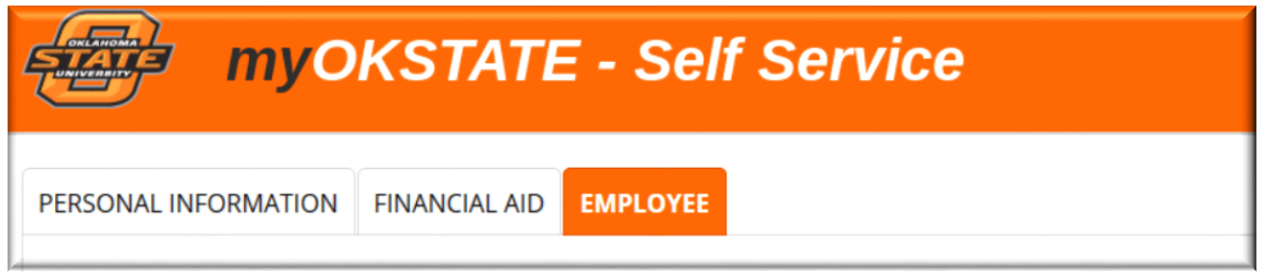

4. Select the **Electronic Personnel Action Forms** link from the menu.

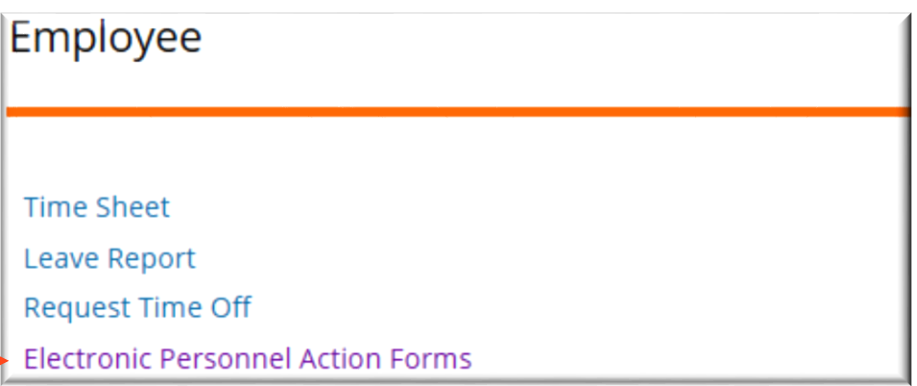

5. The following links will be available from the EPAF menu:

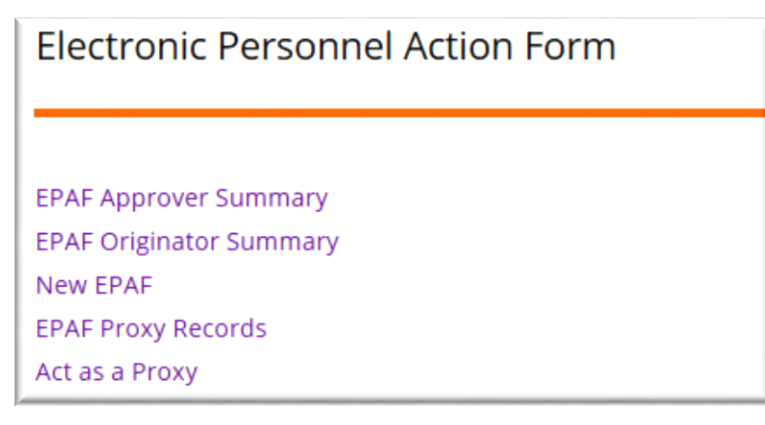

## <span id="page-5-0"></span>**Viewing EPAF Transactions**

This electronic process within SSB will provide you the ability to view EPAFs submitted by originators. Your EPAF menu options will vary depending on your user roles and access levels.

1. Select the **EPAF Approval Summary**

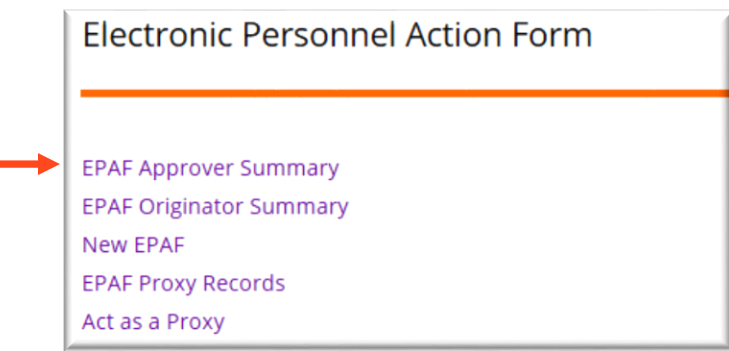

2. The **Current** tab will show transactions that need your immediate attention. In the Queue Status field, select **Pending** and then click **Go** to review transactions that are pending your approval.

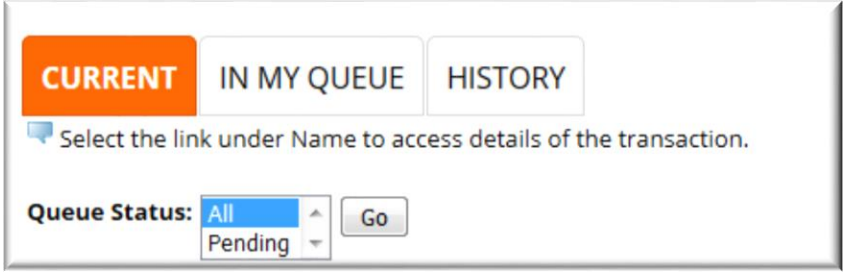

3. Click on the employee's name to review the EPAF. You may also review comments made by the EPAF originator or other approvers by clicking on the **Comments** link. A **Warning** link will also be available if there are warning notifications.

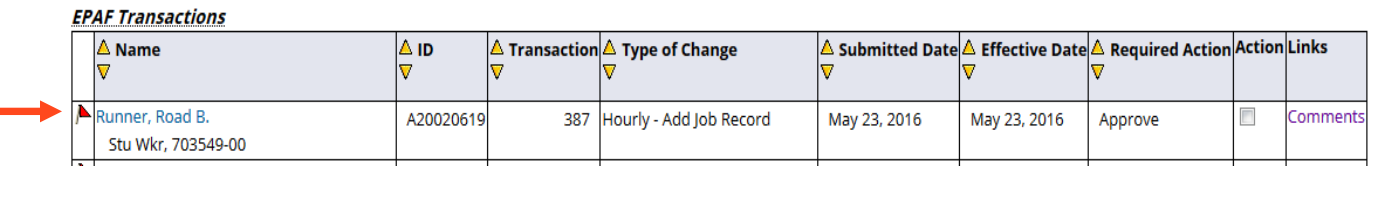

6

## <span id="page-6-0"></span>**EPAF Approver Levels and Approval Routing**

Each EPAF Approval Category is routed for review by several approvers before updating employee records. It is mandatory to include some institutional approvers. Mandatory approver routing will be pre-populated and included by default for each approval category. Additional approvers may be added to the routing queue for all or some of the EPAF approval categories depending upon the specific personnel action and required approvals for the College/Division. Originators must select the individual user name for each approver level when submitting the EPAF.

- 5 (DIVAG) Division of Ag Review
- 10 (DEPTHD) Department Head Review
- 20 (FWS) Federal Work Study
- 20 (HRPS) HR Partner Services
- 20 (HRADMN) HR Administration
- 20 (BENEFT) OSU Benefits
- 20 (PAYROL) Payroll
- 30 (GRANTS) Grants and Contracts
- 40 (DVHEAD) Division Head
- 50 (ACDAFR) Academic Affairs
- 70 (BENTEC) Benefits Technical
- 70 (FACACT) Faculty Actions
- 90 (APPLY) EPAF Appliers

# <span id="page-7-0"></span>**EPAF Approver Actions**

Please be reminded of your responsibility as a designated EPAF approver/proxy. It is incumbent upon you to review the information in the "New Value" column and consider any comments submitted with the EPAF as this may be important information for you to consider before approving this personnel action.

1. Select the transaction you wish to review.

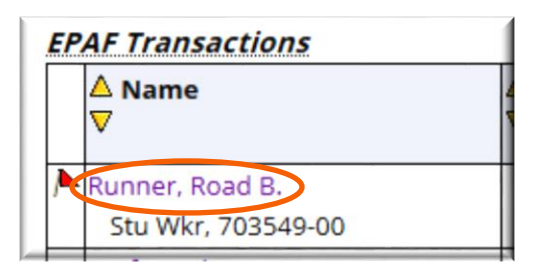

- 2. Based on the information provided, select the appropriate EPAF action:
	- a. **Approve** Choose this action if you approve and agree to sign off on the EPAF. This action allows the EPAF to move on to the next approver in the routing queue or allows the EPAF to be applied in the Banner system.
	- b. **Disapprove** Choose this action if you do not approve of the EPAF and do not wish to have any further action taken on the transaction. This action may also be chosen if there are errors on the EPAF that cannot be corrected by the originator (e.g. incorrect position number). Please include a comment explaining the reason for disapproval.
	- c. **Return for Correction** Choose this action if there is an error that needs to be corrected by the originator before the EPAF is applied to the system. Please include a comment explaining what needs to be corrected. Once the corrections have been made and the EPAF has been resubmitted by the originator, the transaction will return to your approval queue.

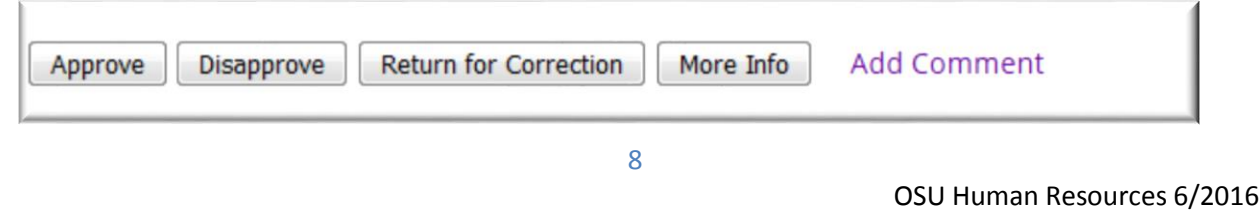

#### <span id="page-8-0"></span>**Comments**

As an approver (or proxy), you may also add a comment to an EPAF. This can be very helpful to the originator or to the next approver, particularly if the EPAF is disapproved or returned for correction. **Please be aware that comments made on an EPAF will become part of the permanent on-line record, and should be kept professional.**

1. To add a comment, click on the **Add Comment** link.

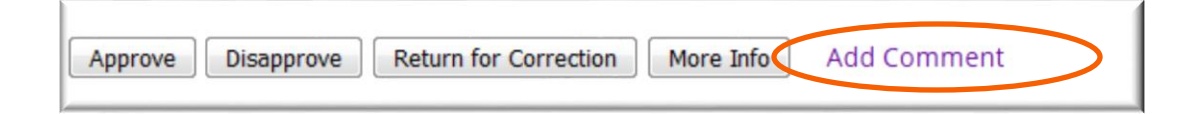

#### 2. Enter your comments then click SAVE.

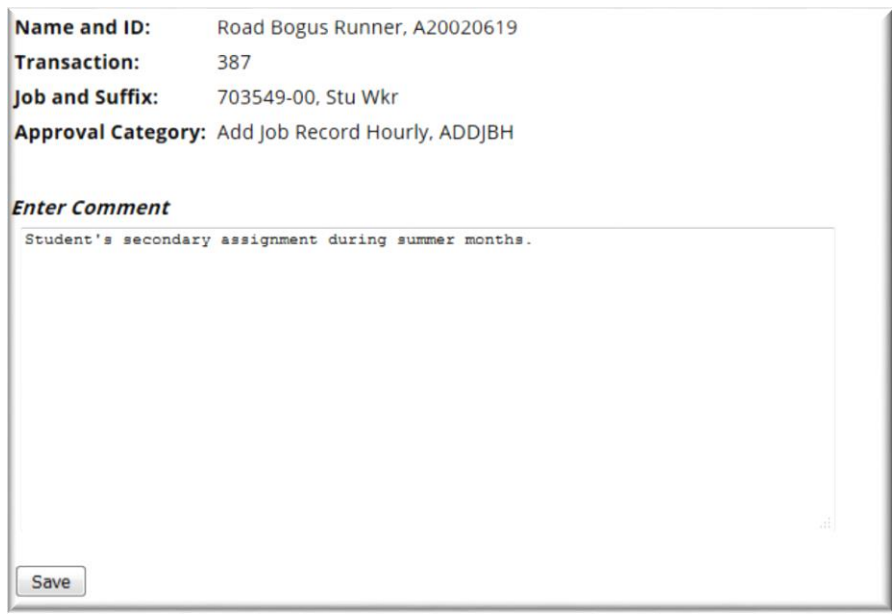

3. Click the **EPAF Preview** link at the bottom of the page to return to the EPAF preview.

Once the appropriate Action has been taken, a message will be displayed at the top of the EPAF stating that the transaction has been successfully completed.

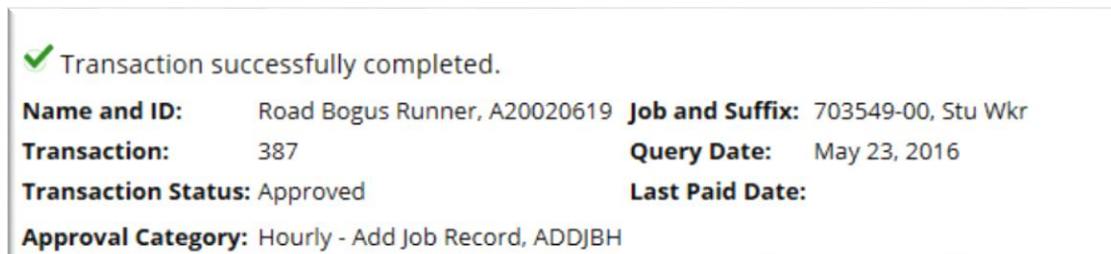

### <span id="page-10-0"></span>**Checking the Status of the EPAF**

The EPAF process will provide you with the ability to determine where any EPAF is located in the approval routing queue.

On the Self Service Banner main page, click the Employee tab  $\rightarrow$  Electronic Personnel Action Forms  $\rightarrow$  EPAF Approver Summary.

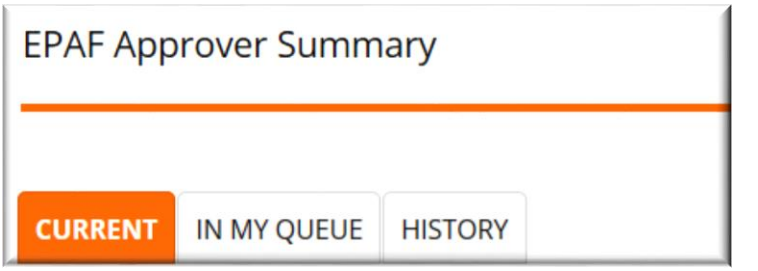

There are three tabs. **Current**, **In My Queue**, and **History**.

- The Current tab will display EPAFs that require your approval or FYI. You are encouraged to check your Current tab regularly to ensure that all pending EPAFS are submitted in a timely manner.
- The In My Queue tab will display EPAFS for which you have been selected as an approver. These transactions are currently sitting in the originator's or another approval's queue.
- The History tab will display EPAFS that you have approved or acknowledged. There are several transaction status options in this tab (Completed, Approved, Pending, Returned for Correction, Void and Rejected). You are encouraged to check your History tab regularly to determine what action, if any, is necessary to complete the EPAF process. The system stores all submitted EPAFS in this History for twenty-four (24) months.

# <span id="page-11-0"></span>**EPAF Terms & Definitions**

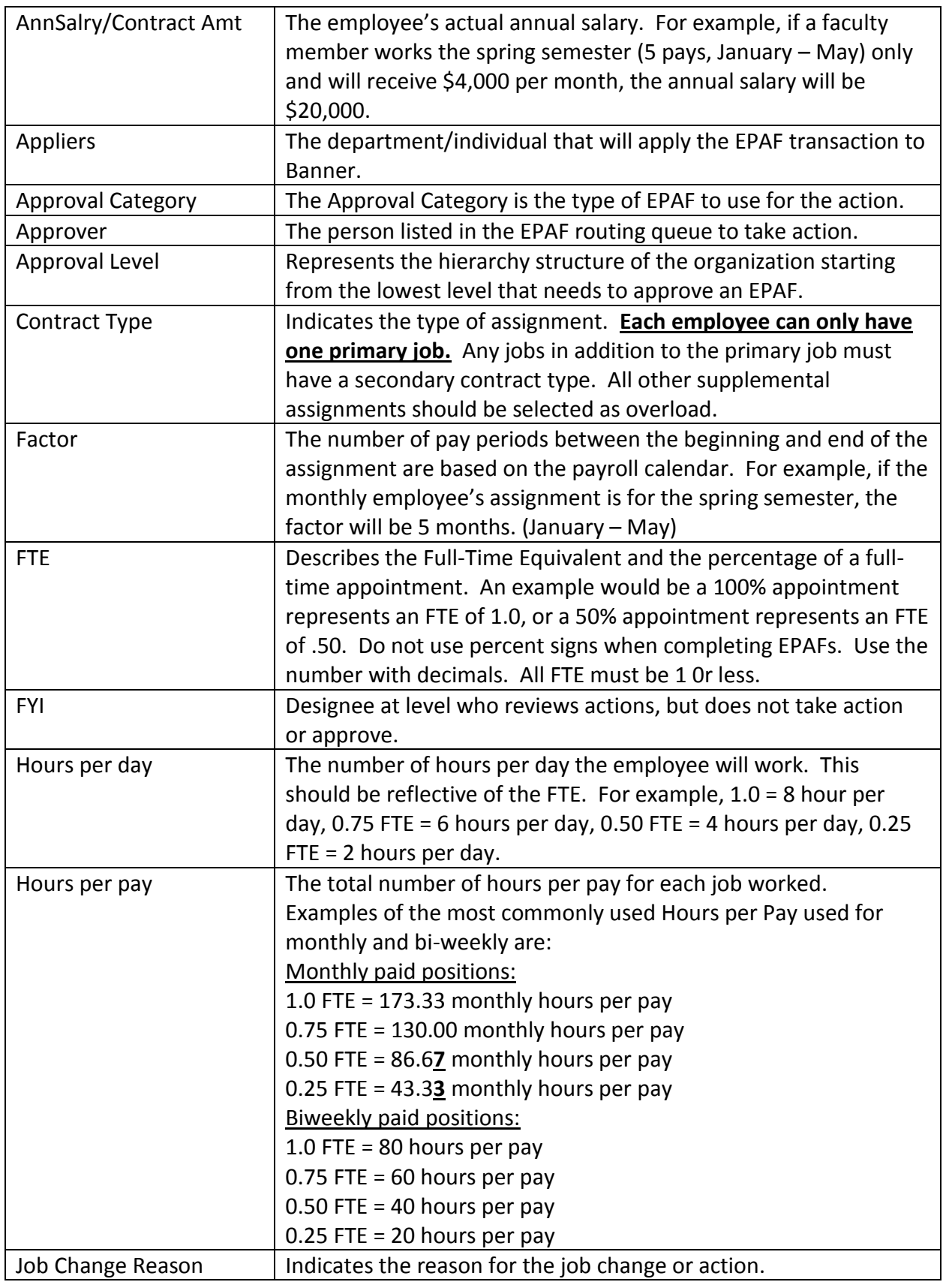

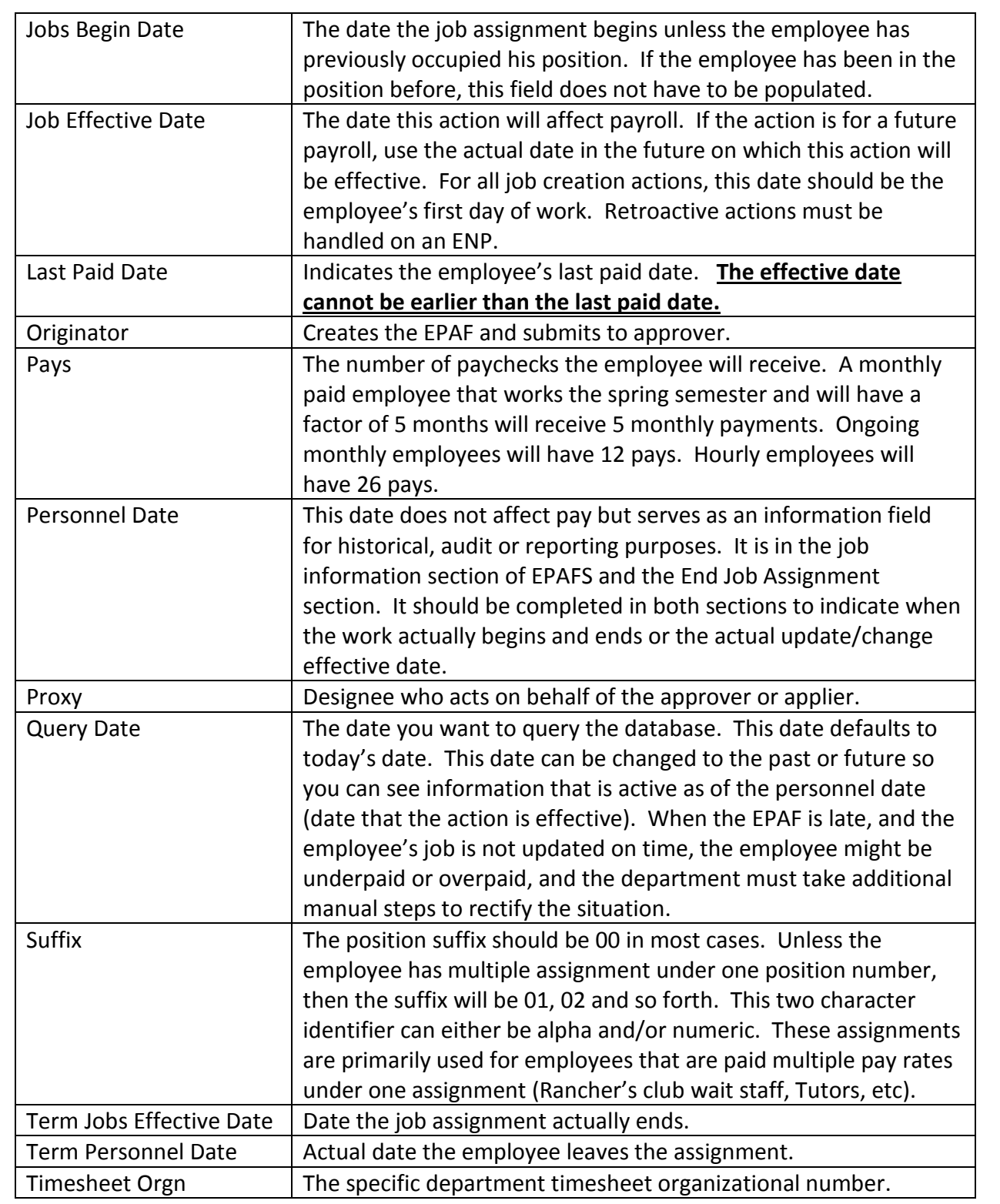

## <span id="page-13-0"></span>**EPAF Status Definitions**

The Transaction Status is displayed on the Originator Summary and also at the top of each EPAF transaction. The Transaction Status refers to the status of the EPAF transaction itself.

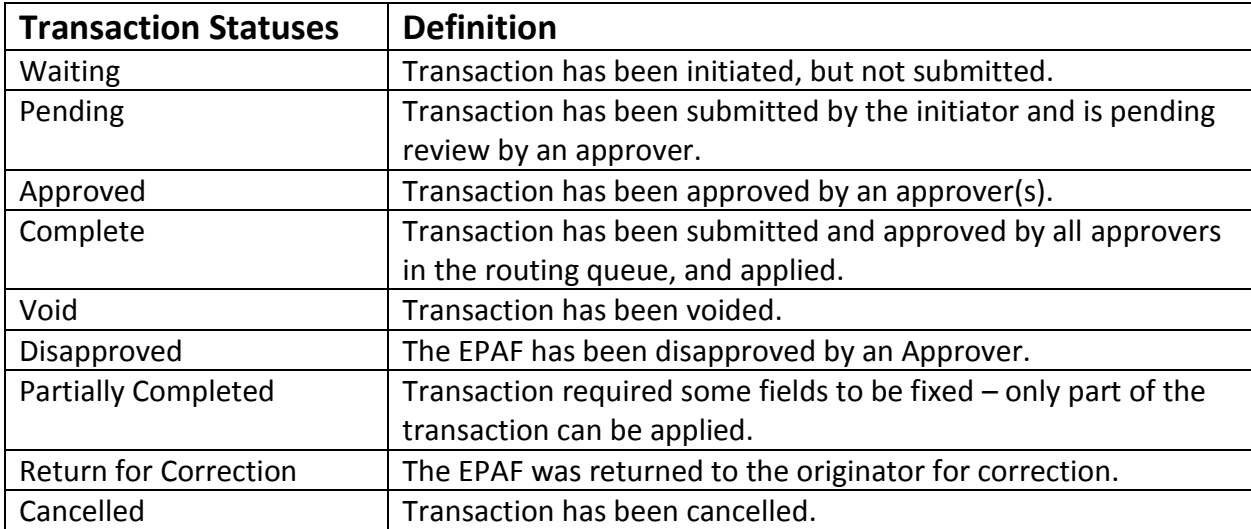

The Queue Status is displayed in the routing queue of the EPAF transaction and refers to the status of the EPAF transaction with regards to a specific approver in the approval queue.

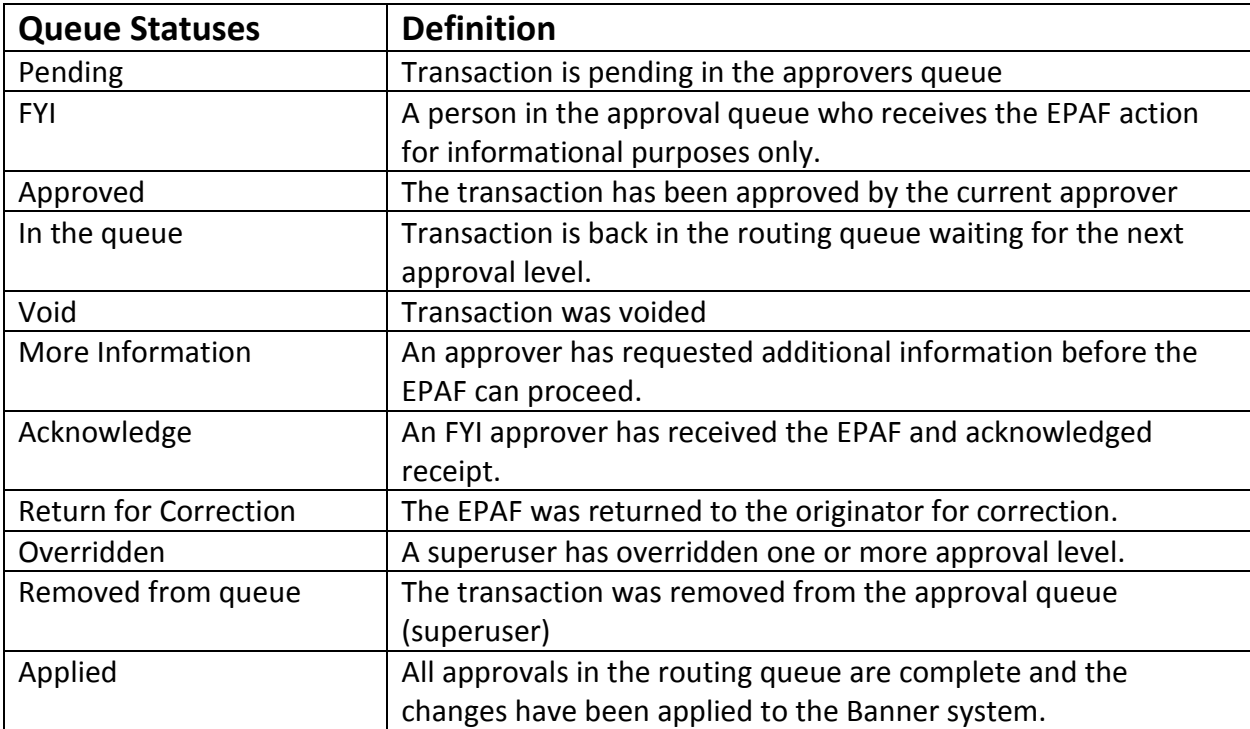

# <span id="page-14-0"></span>**Searching for an EPAF**

1. From the Approver Summary screen, click on the Search link.

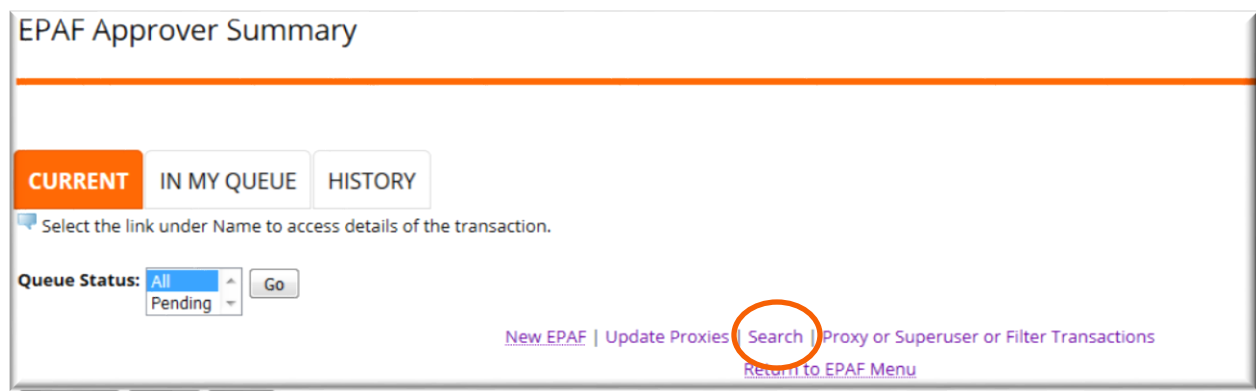

2. Every saved and submitted EPAF can be found in the search by entering the appropriate criteria. Enter the name, Banner ID or transaction number. Click Go.

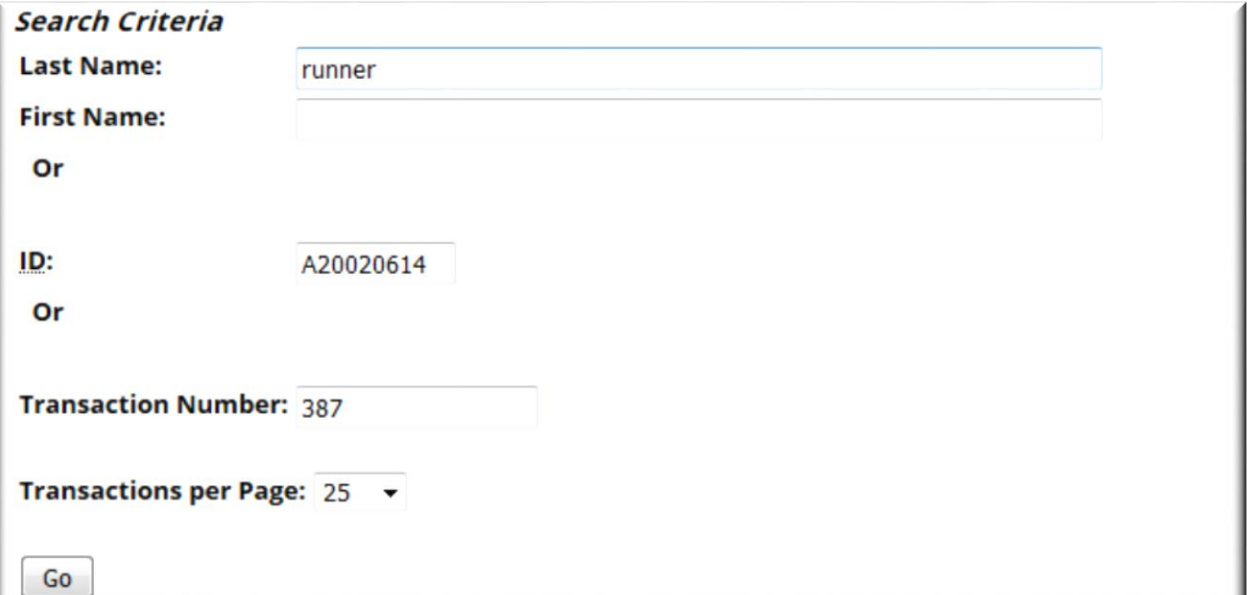

## <span id="page-15-0"></span>**Designating a Proxy Approver**

To ensure timely processing of EPAFS, every approver must establish a proxy. This designation allows an approver to authorize other designated individuals to take approval action in the approver's absence.

If you, as an approver, are unavailable or planning to be out of the office (or are unexpectedly out of the office) for an extended period of time, please notify your proxy so that pending EPAF transactions do not sit in the queue.

1. Select the Employee tab then **Electronic Personnel Action Forms**.

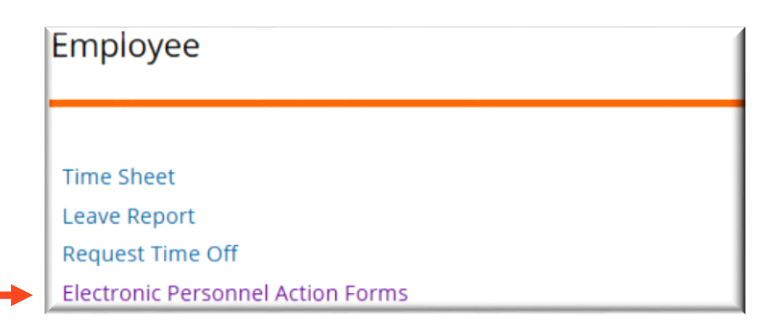

#### 2. Select **EPAF Proxy Records**.

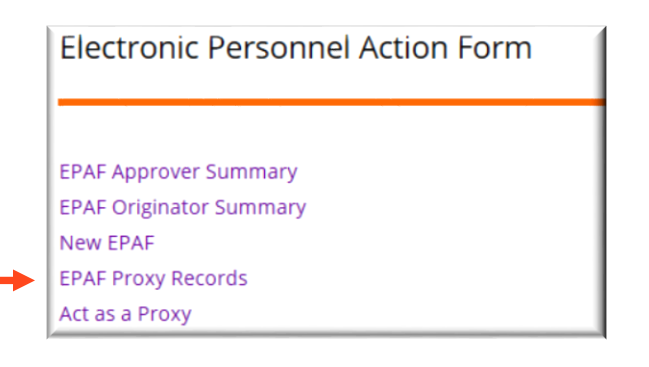

3. Select the appropriate approval level then click **Go**.

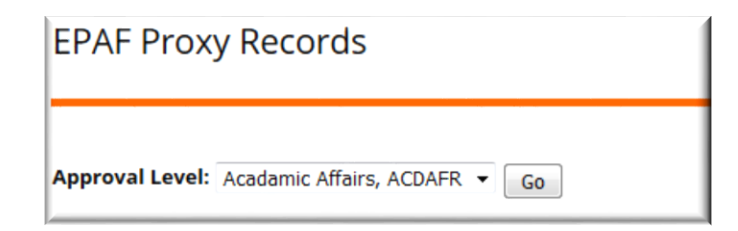

4. Select the appropriate person from the drop down list. Then click **Save**.

## <span id="page-16-0"></span>**Acting as a Proxy**

If you are acting as a designated proxy, please follow the guidelines noted below.

1. Select the Employee tab then **Electronic Personnel Action Forms**.

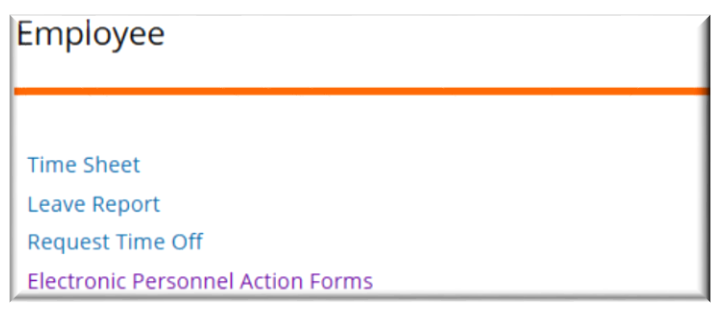

#### 2. Select **Act as a Proxy.**

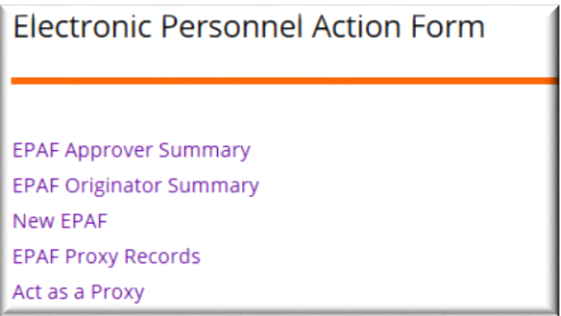

3. Select the person for whom you are acting as a proxy and the date range for the transactions you wish to view. Click **Go**.

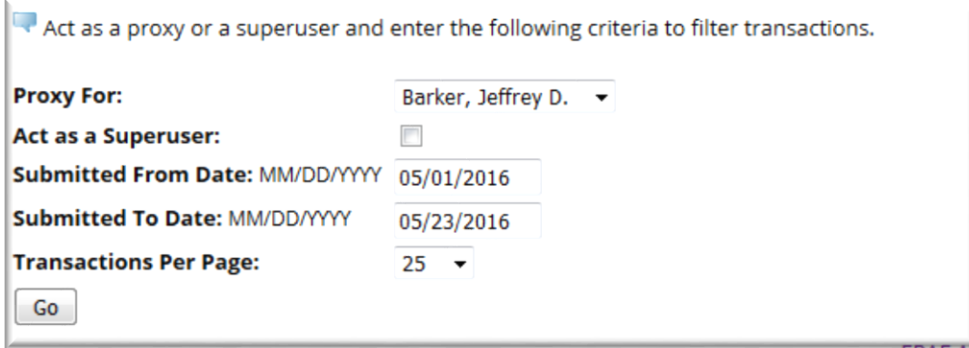

4. The approver summary will display the transactions pending approval for the selected date range. Click on the transaction you wish to review and follow the instructions for EPAF Approver Actions (page 6).

# <span id="page-17-0"></span>**Removing a Proxy Approver Setting**

To remove a proxy designation, please follow the guidelines noted below.

1. Select the Employee tab then **Electronic Personnel Action Forms**.

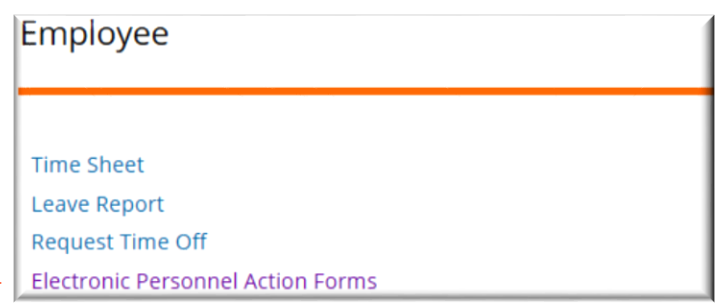

#### 2. Select **EPAF Proxy Records**.

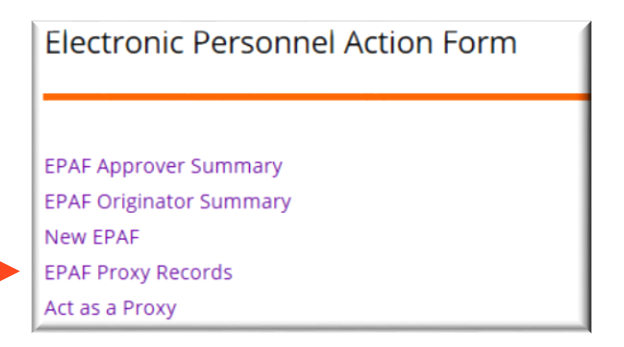

3. Check the box for the proxy you are removing and click **Save**.

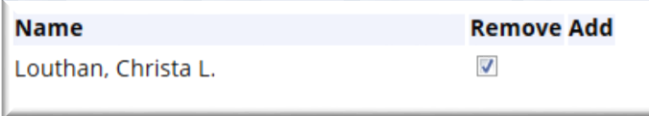

*Note: Once this action is completed, the person removed will no longer have access to view transactions designated for your approval in Self Service Banner.*